## **Utiliser la synthèse vocale :**

## **Utiliser la synthèse vocale sur Word :**

Rien de plus simple dans les dernières versions :

Ouvrir l'onglet Révision (1) et en plaçant le curseur sur le début du texte à lire cliquer sur « Lecture à voix haute » (2)

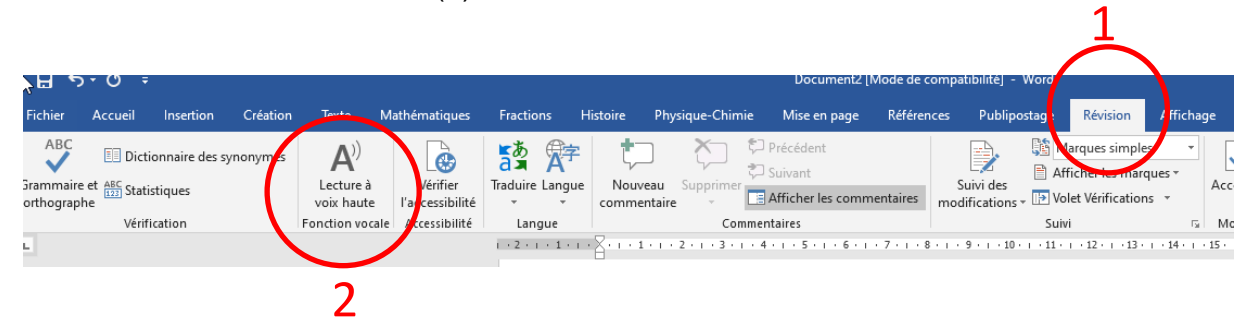

## **Installer et utiliser la synthèse vocale sur Libre Office :**

Ouvrir libre Office Suivre le tuto réalisé et mis en ligne par la circonscription maternelle Saint-Lô Sud : <https://www.ac-caen.fr/dsden50/circo/stlosud/spip.php?article376>

## **Installer et utiliser la synthèse vocale sur Open Office :**

Ouvrir Open Office Installer l'extension Read Text par le lien suivant :

<https://extensions.libreoffice.org/extensions/read-text/0-8.48>

Cliquer sur : **read\_text.2020.03.07.oxt**

Une boite de dialogue s'ouvre :

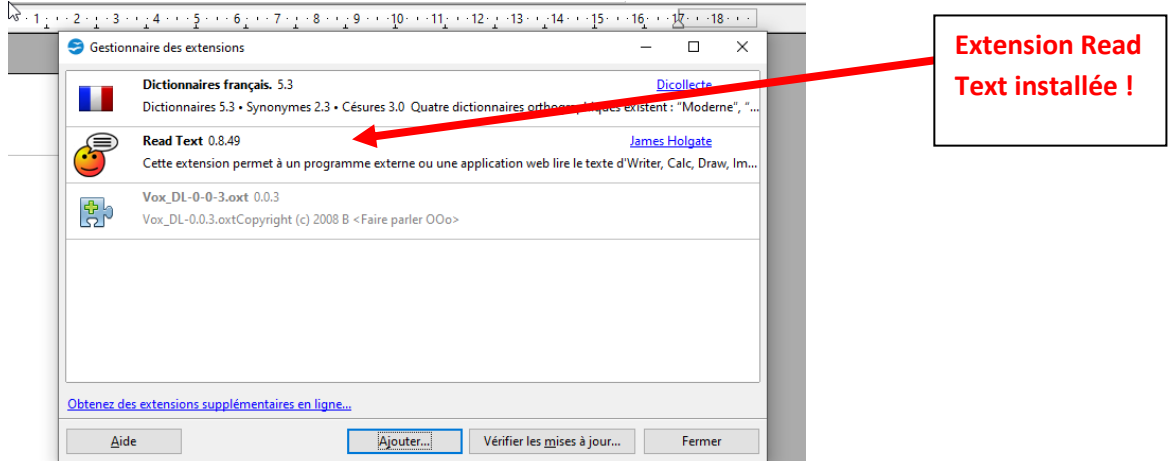

Fermer et ouvrir de nouveau Open Office : Sur la barre d'outils s'est rajouté au bout à gauche l'icône suivante :

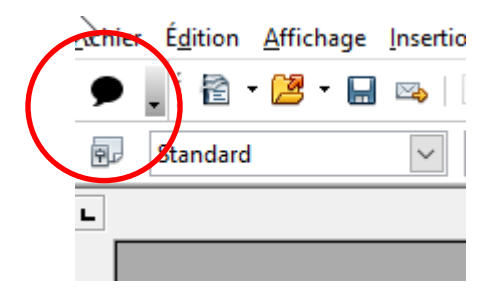

Sélectionner le texte à lire et cliquer sur l'icône, le texte va être lu. Il est possible qu'une boîte de dialogue s'ouvre avant la lecture, pour que cela ne se reproduise pas systématiquement, décochez « toujours ouvrir cette boîte de dialogue » :

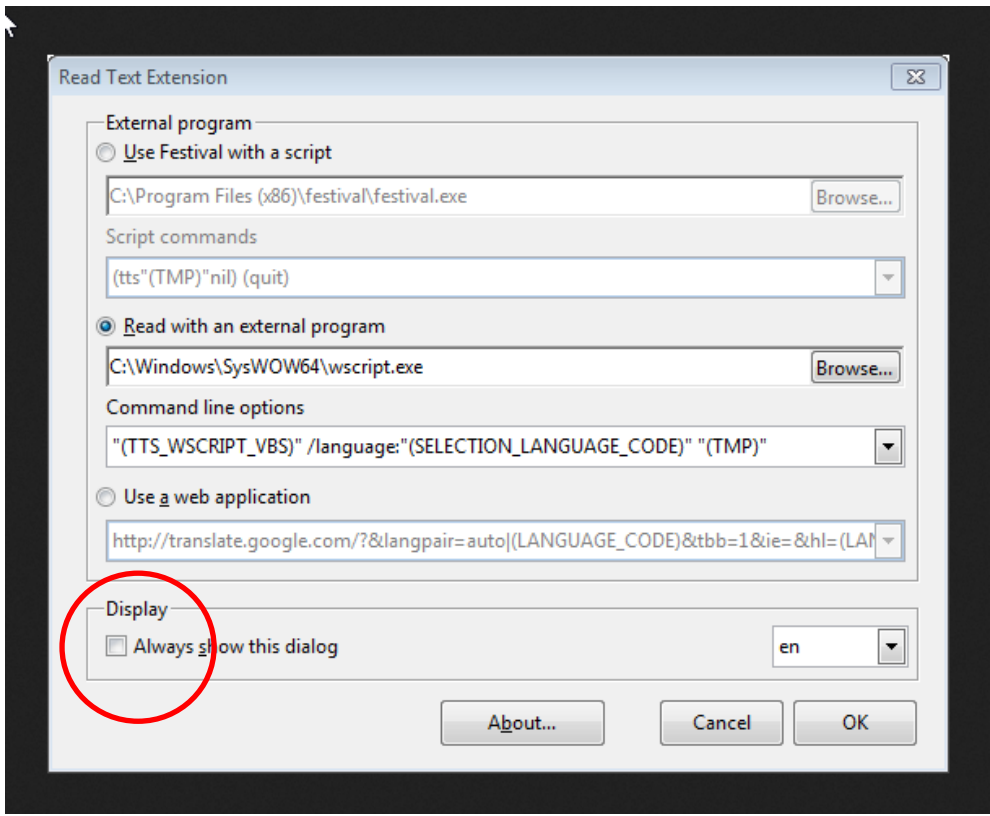

**En + :** Pour les familles qui utilisent des tablettes, la synthèse vocale est installée directement sur la tablette :

Il existe un mode accessibilité quelque soit la tablette utilisée. Le mode synthèse vocale ou parole doit être activé pour lire les textes sélectionnés.